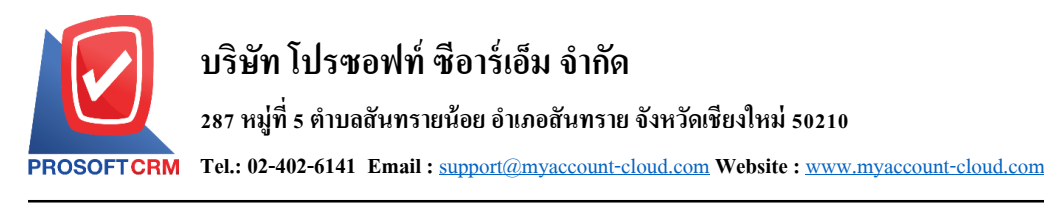

# **เปลี่ยนเช็คจ่าย (Cheque Payment Change)**

หมายถึง การบันทึกรายการเปลี่ยนเช็คง่ายให้กับเจ้าหนี้ หลังจากเช็คเดิมถูกยกเลิก หรือเช็คง่ายคืน

## **หน้าต่างการบันทึกเอกสารเปลี่ยนเช็คจ่าย**

หนา้ต่างการบนั ทึกจะแบ่งขอ้มูลออกเป็น 5 ส่วน คือ

- $\blacksquare$  Tab Basic Data คือ การบันทึกรายละเอียดข้อมูลของเอกสารยกเลิกเช็คจ่าย
- Tab Change Data คือ การบันทึกรายละเอียดการจ่ายชำระเงินค่าเปลี่ยนเช็คจ่าย
- Tab Post GL คือ การบันทึกรายการบัญชี เพื่อใช้ Post รายการบันทึกบัญชีรายการเปลี่ยนเช็คจ่ายไป ยังระบบบัญชีแยกประเภท
- Tab Note & Attachment คือ การบันทึกรายละเอียด คำอธิบายรายการ หมายเหตุ และเงื่อนไขต่างๆ
- $\blacksquare$  Tab Define Field คือ การบันทึกข้อมูลที่ผู้ใช้ได้สร้างฟอร์มกรอกข้อมูลเพิ่มเติมขึ้นมาด้วยตนเอง (Tab Define Field จะแสดงก็ต่อเมื่อมีการต้งัค่า Define Field เท่าน้นั )

## **ลักษณะการบันทึกเอกสารเปลี่ยนเช็คจ่าย**

ึการบันทึกรายการเปลี่ยนเช็คจ่าย สามารถบันทึกได้ที่ระบบเปลี่ยนเช็คจ่ายโดยตรง

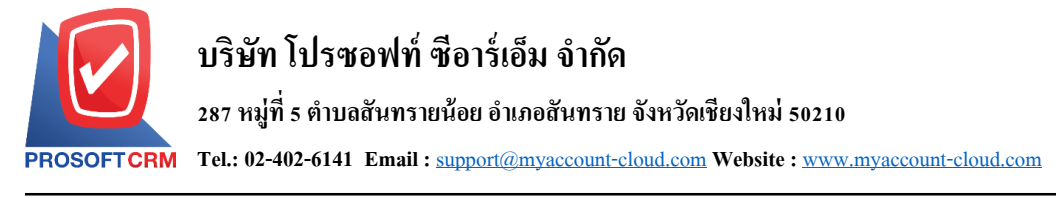

## **ขั้นตอนการบันทึกเอกสารเปลี่ยนเช็คจ่าย**

1. ผู้ใช้สามารถบันทึกเอกสารเปลี่ยนเช็คจ่าย โดยกดเมนู "Cheque & Bank" > "Cheque Payment" > "เปลี่ยน

#### เช็คจ่าย" ดังรูป

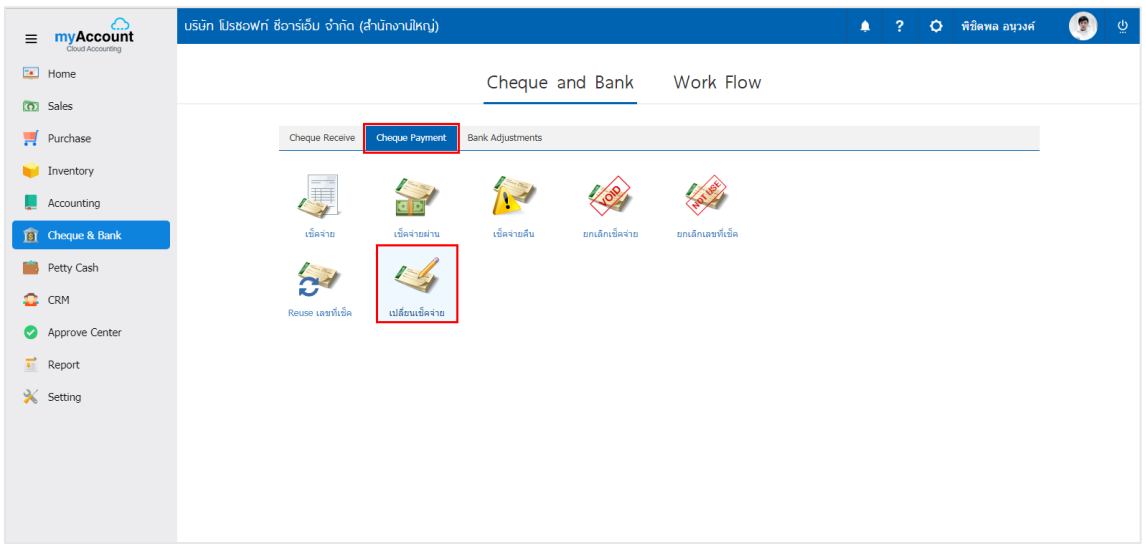

2. จากนั้นระบบจะแสคงหน้าจอรายการเปลี่ยนเช็คจ่าย ผู้ใช้สามารถสร้างเอกสารเปลี่ยนเช็คจ่ายใหม่ได้ โดย กดปุ่ ม "New" ทางด้านขวาบนของหน้าจอโปรแกรม ดังรูป

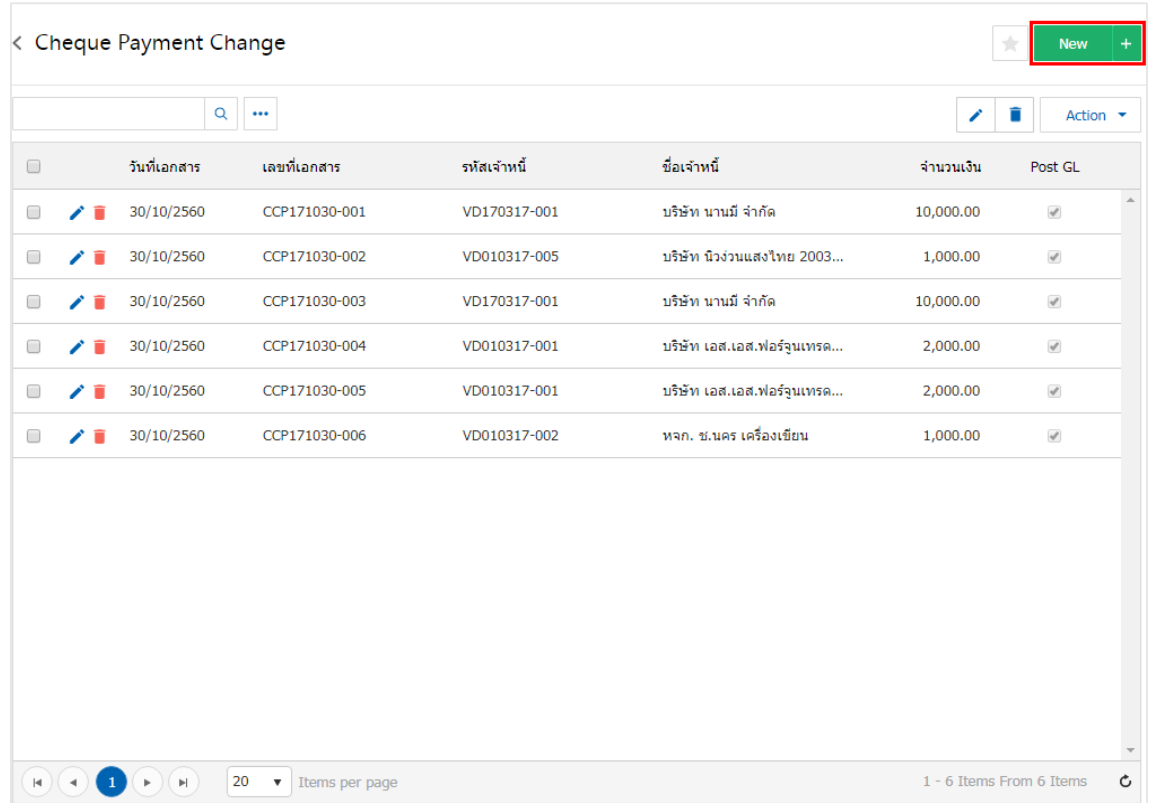

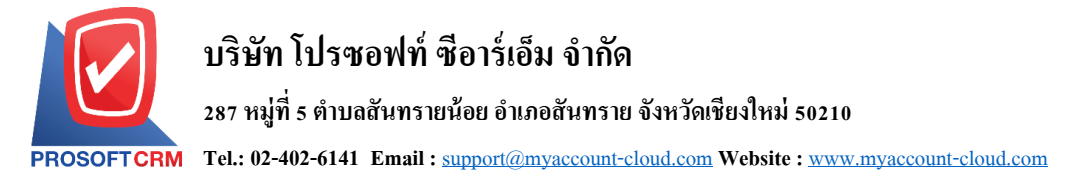

3. ใน Tab "Basic Data" คือ การบันทึกรายละเอียดข้อมูลของเอกสารยกเปลี่ยนเช็คง่าย ได้แก่ รหัสเจ้าหนี้ เลขที่เอกสาร วันที่เอกสาร เลขที่เช็ค/บัตรเครดิต วันที่บนเช็ค จำนวนเงิน ผู้ใช้ควรทำการกรอกข้อมูลในฟอร์มที่มี เครื่องหมาย " \* " ให้ครบถ้วน ดังรูป

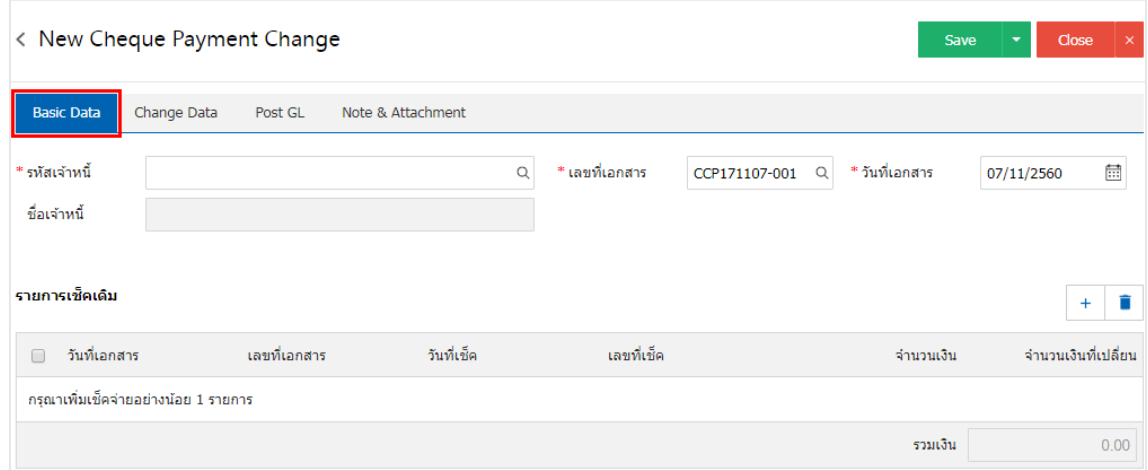

4. ให้ผู้ใช้ทำการเลือกรายการเจ้าหนี้ที่ต้องการเปลี่ยนเช็คจ่ายที่มีเอกสารยกเลิกเช็ค หรือเช็คในมือก่อนหน้านี้ เรียบร้อยแล้ว ดังรูป

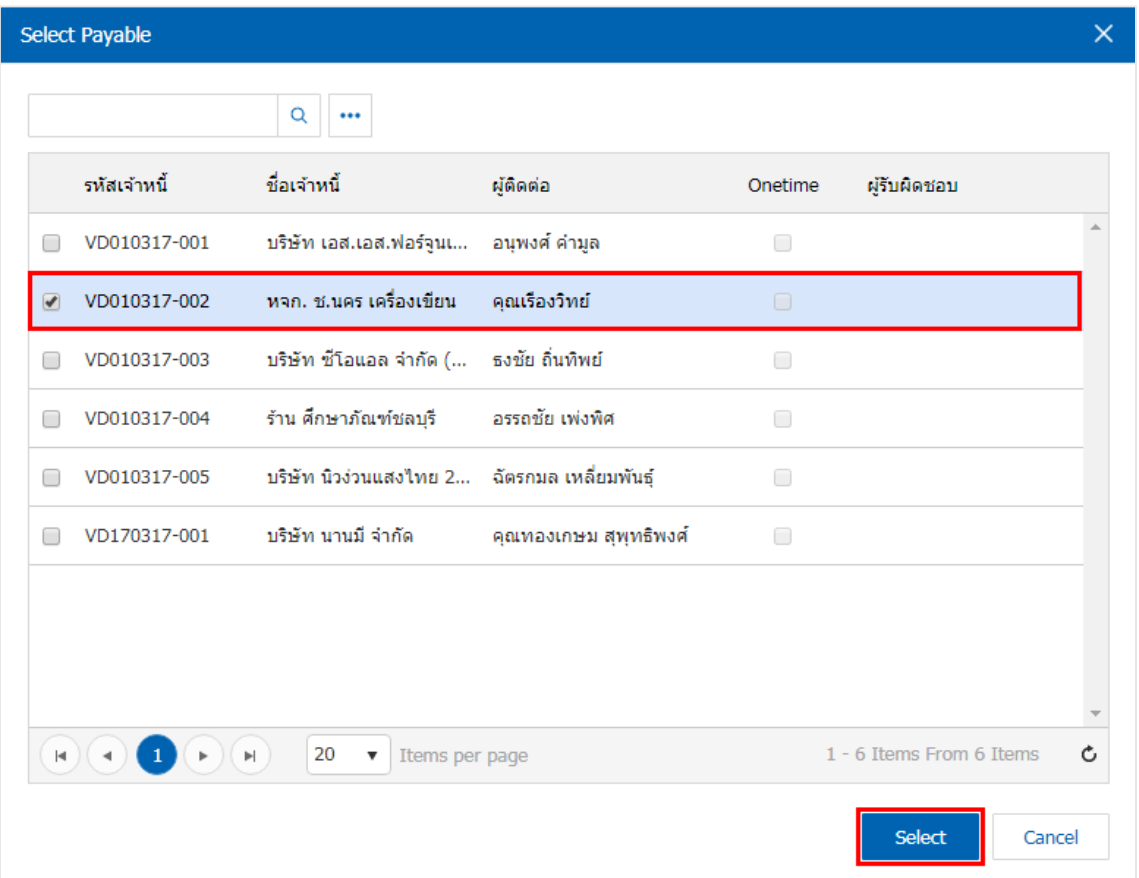

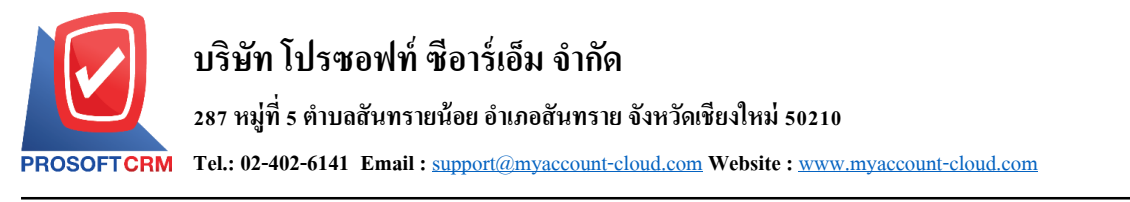

5. ผู้ใช้สามารถเลือกรายการเปลี่ยนเช็คจ่าย ตามเช็คที่ผู้ใช้ออกให้เจ้าหนี้ โดยกดปุ่ม " + " ดังรูป

4

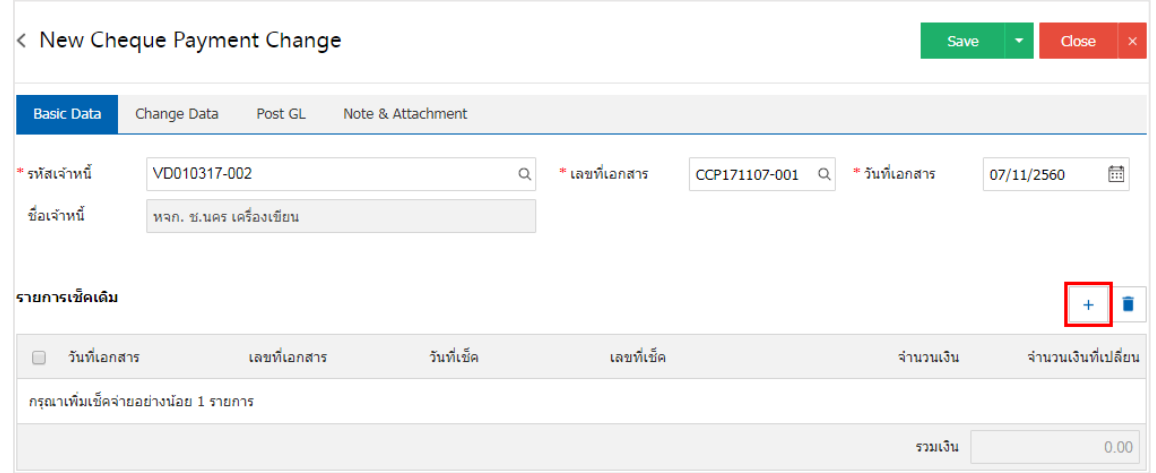

6. ระบบจะแสดงรายการเอกสารเช็คจ่ายที่ถูกยกเลิก หรือส่งคืนท้งัหมด ให้ผใู้ชเ้ลือกรายการเอกสารเช็คจ่ายที่ ต้องการเปลี่ยน ดังรูป

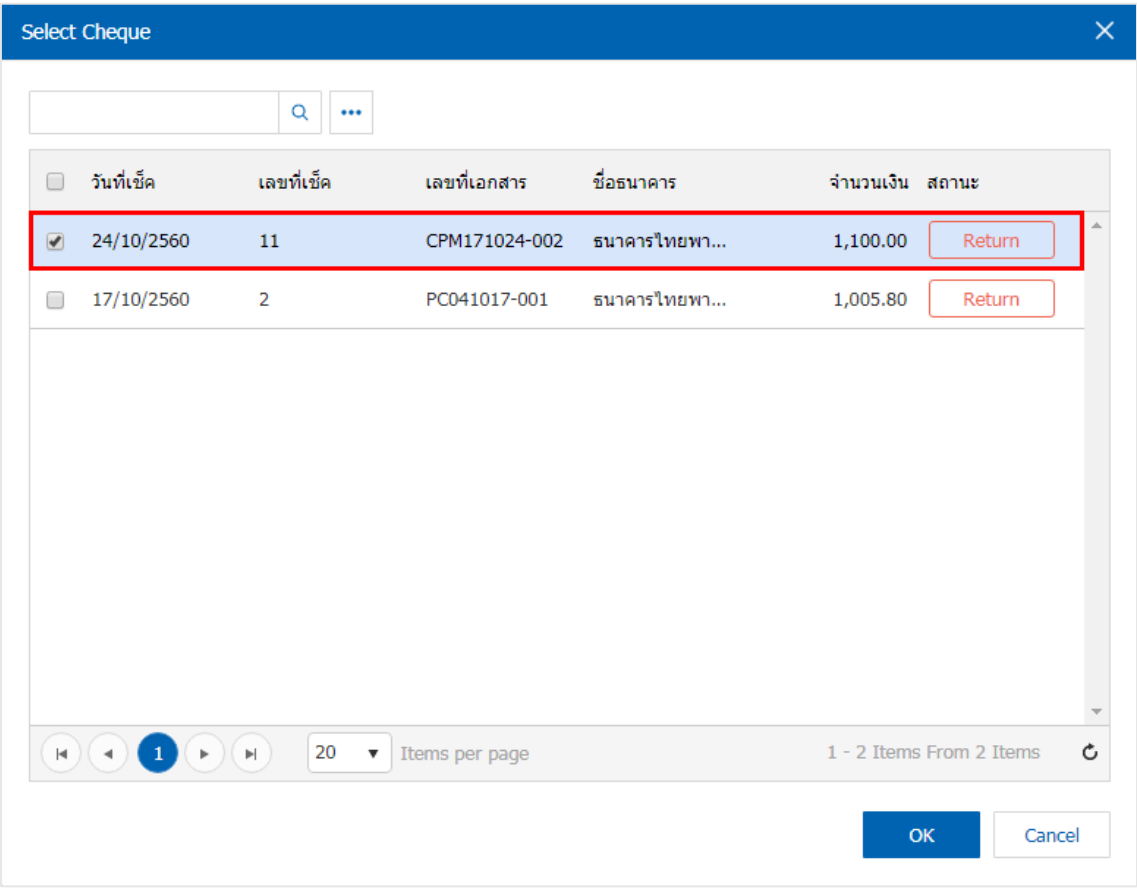

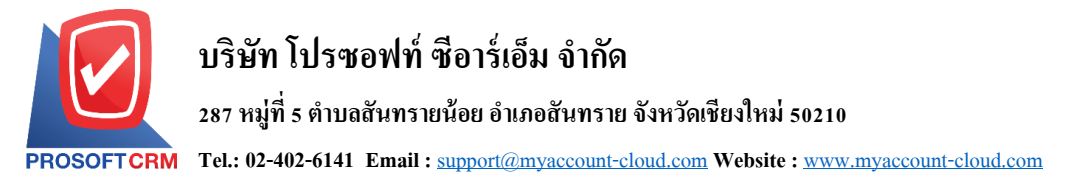

7. ใน Tab "Change Data" คือ การบันทึกรายละเอียดการจ่ายชำระเงินค่าเปลี่ยนเช็คจ่าย โดยผู้ใช้ต้องบันทึก ขอ้มูลตามที่ไดม้ีการจ่ายชา ระเงินค่าเปลี่ยนเช็คจ่าย ท้งัในรูปแบบเงินสด เช็ค หรือเงินโอน เป็นตน้ และ "รวมเช็คใบ เดิม" จะตอ้งเท่ากบั "รวมเช็คใบใหม่" ดังรูป

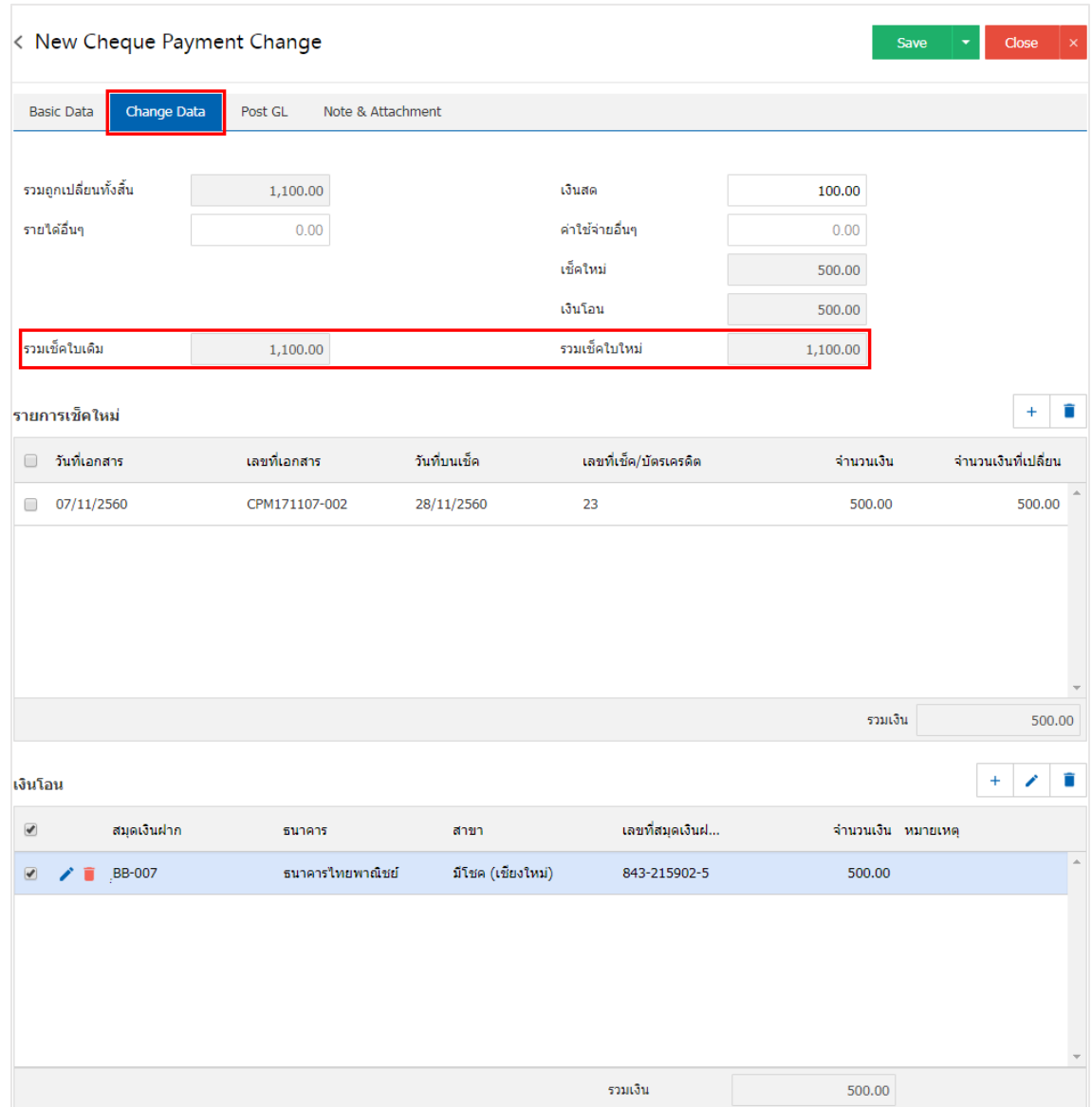

\* หมายเหตุ : รายการเช็คใหม่ จะต้องทำการอ้างอิงจากเช็คจ่ายสถานะ "เช็คจ่ายในมือ" เท่านั้น

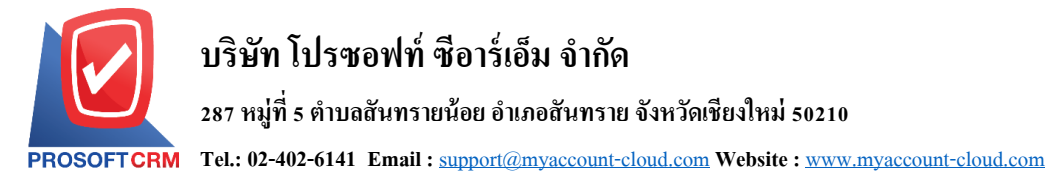

8. ใน Tab "Post GL" คือ การบันทึกรายการบัญชี เพื่อใช้ Post รายการบันทึกบัญชีรายการเปลี่ยนเช็คจ่ายนี้ไป ยังระบบบัญชีแยกประเภท ผู้ใช้สามารถกดปุ่ม "รูปแบบการ Post" ระบบจะแสดงรายการเอกสารเชื่อม GL ทั้งหมด ให้ผู้ใช้เลือกรายการเอกสารเชื่อม GL ที่ต้องการ ดังรูป

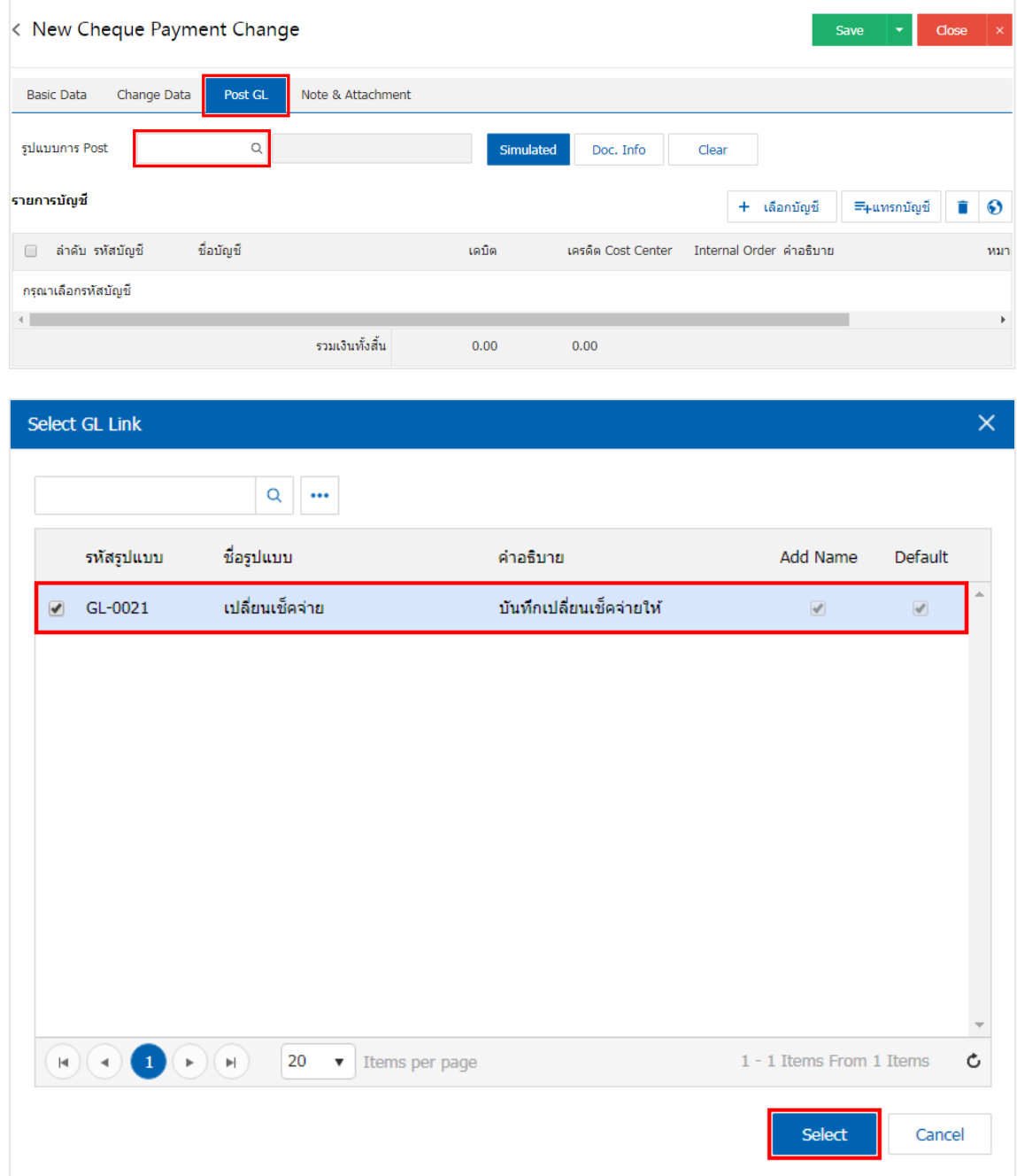

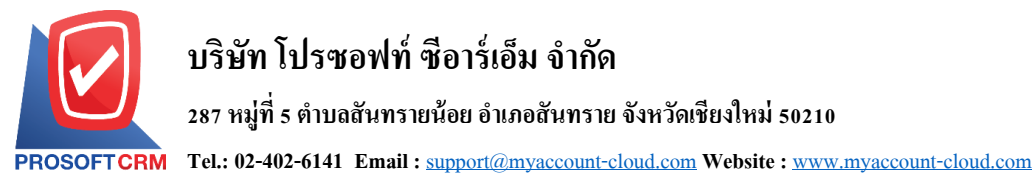

9. จากน้นั ให้ผูใ้ช้กดปุ่ม "Simulated" ระบบจะแสดงรายการบัญชีให้โดยอัตโนมัติตามที่ผู้ใช้งานได้มีผูกใน เอกสารเชื่อม GL ดังรูป

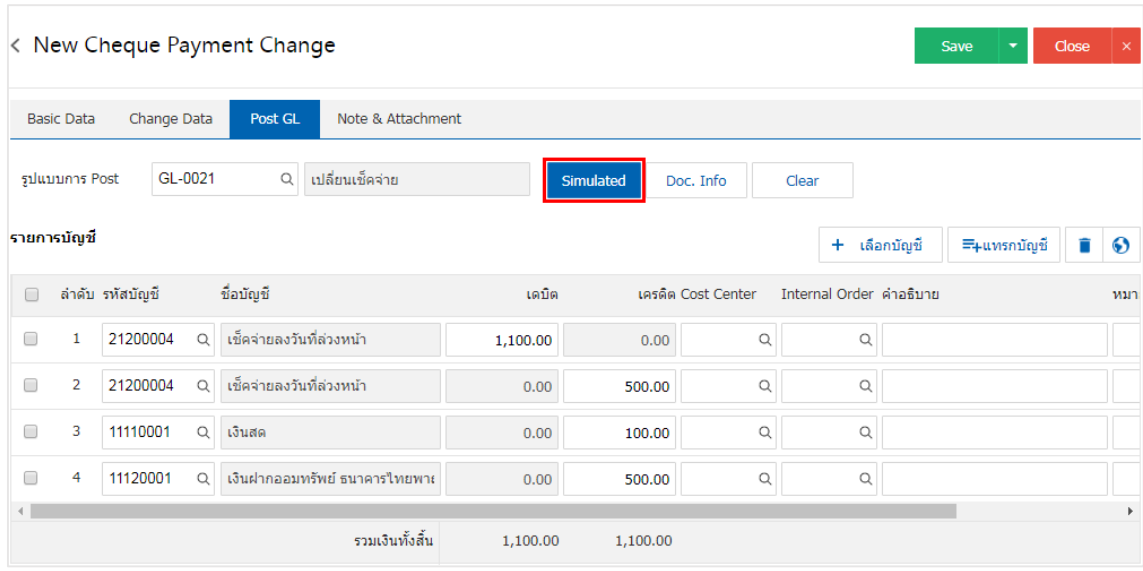

10. เมื่อผู้ใช้กดปุ่ม "Doc. Info" จะเป็นการเรียกดูเลขที่เอกสาร เลขที่อ้างอิง วันที่เอกสาร วันที่อ้างอิง และ ค าอธิบายการบันทึกรายการรายวัน ดังรูป

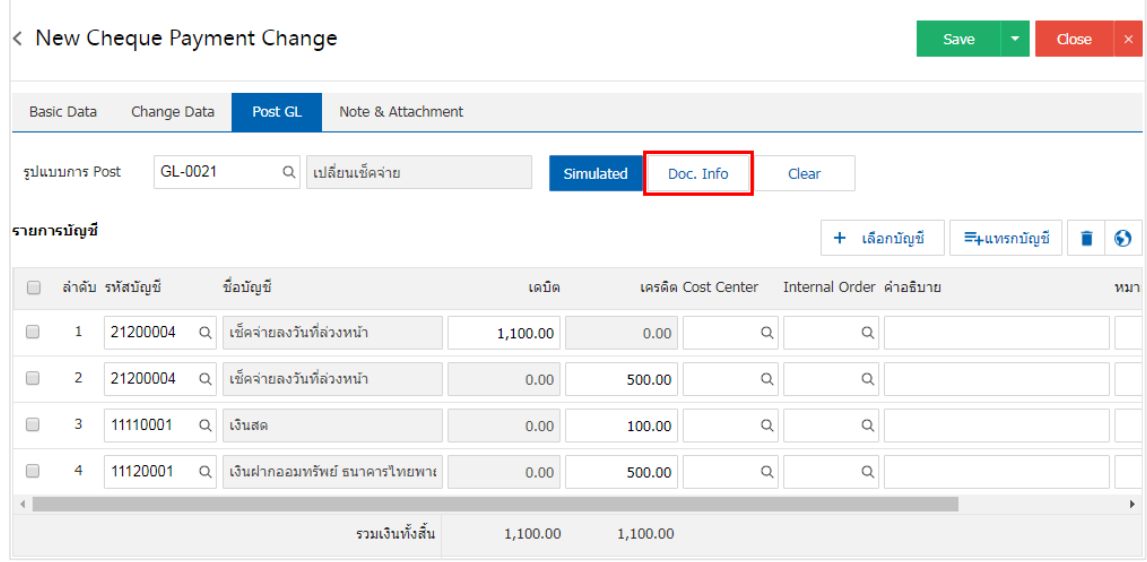

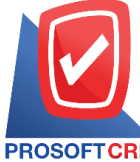

## **บริษัท โปรซอฟท์ ซีอาร์เอ็ม จ ากัด**

**287 หมู่ที่5 ต าบลสันทรายน้อยอา เภอสันทรายจังหวัดเชียงใหม่50210**

**Tel.: 02-402-6141 Email :** [support@myaccount-cloud.com](mailto:support@myaccount-cloud.com) **Website :** [www.myaccount-cloud.com](file:///E:/งาน/เอกสารทั้งหมด%20myAccount%20Cloud/เอกสารการติดตั้ง%20myAccount%20Cloud/www.myaccount-cloud.com)

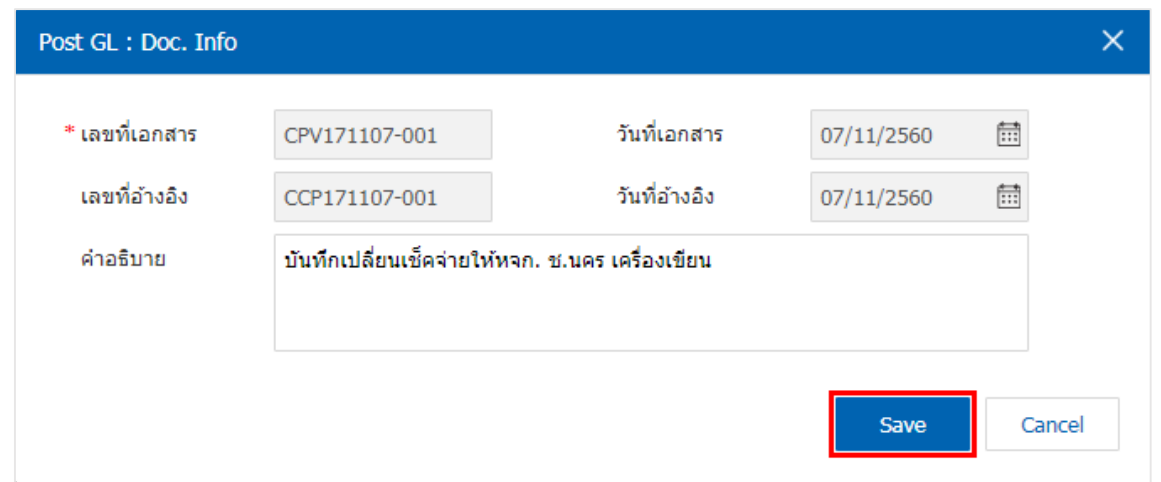

11. เมื่อผู้ใช้กดปุ่ม "Clear" จะเป็นการลบรายการบัญชีที่แสดงทั้งหมด ดังรูป

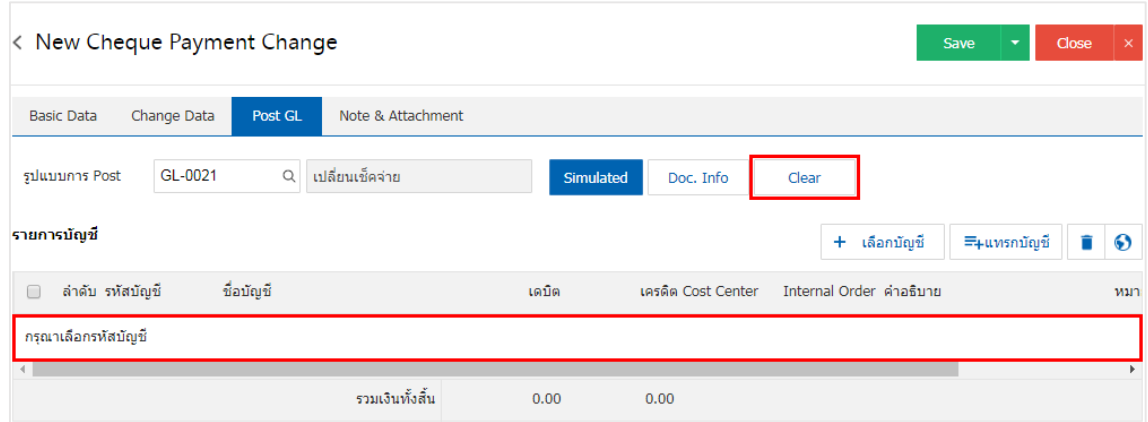

12. เมื่อผู้ใช้กดปุ่ม "+ เลือกบัญชี" เป็นการเพิ่มช่องรายการบัญชีเพิ่ม ดังรูป

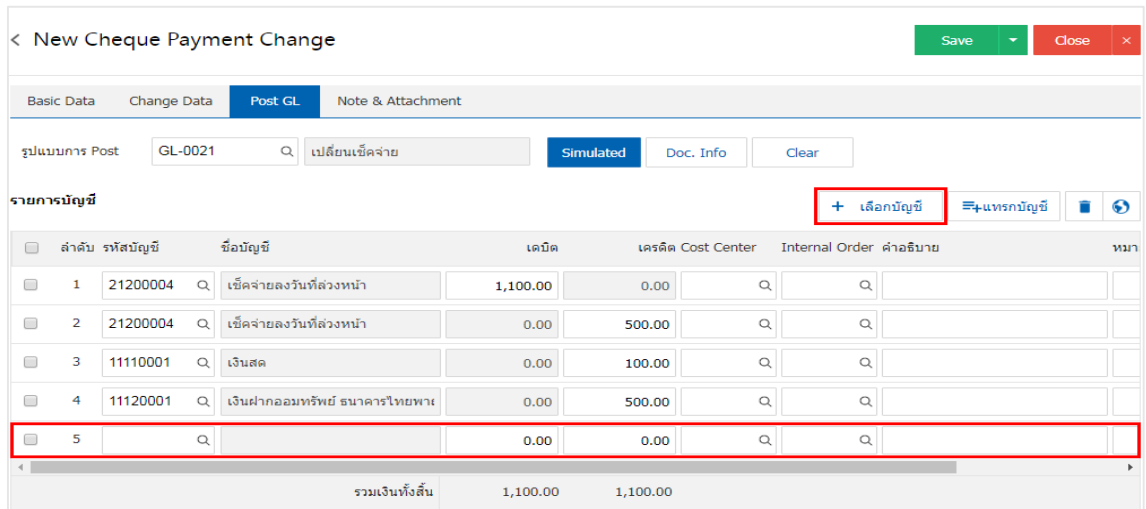

 $\,$ \* หมายเหตุ : ผู้ใช้ต้องทำการ Check box "Edit GL" เพื่อสามารถทำการเพิ่ม หรือแก้ไขรายการบัญชี ที่เมนู "เอกสาร เชื่อม GL"

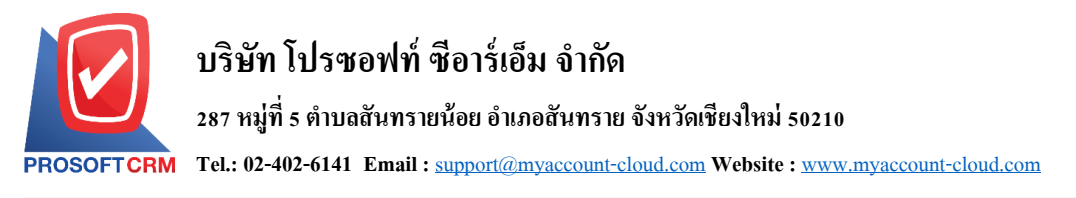

13. ผู้ใช้สามารถแทรกบัญชีระหว่างรายการอื่นได้ โดยเลือกรายการบัญชี 1 รายการ จากนั้นกดปุ่ม "แทรก ้ บัญชี" ระบบจะแสดงรายการบัญชีที่เพิ่มตรงตำแหน่งด้านบนของรายการที่เลือก ดังรูป

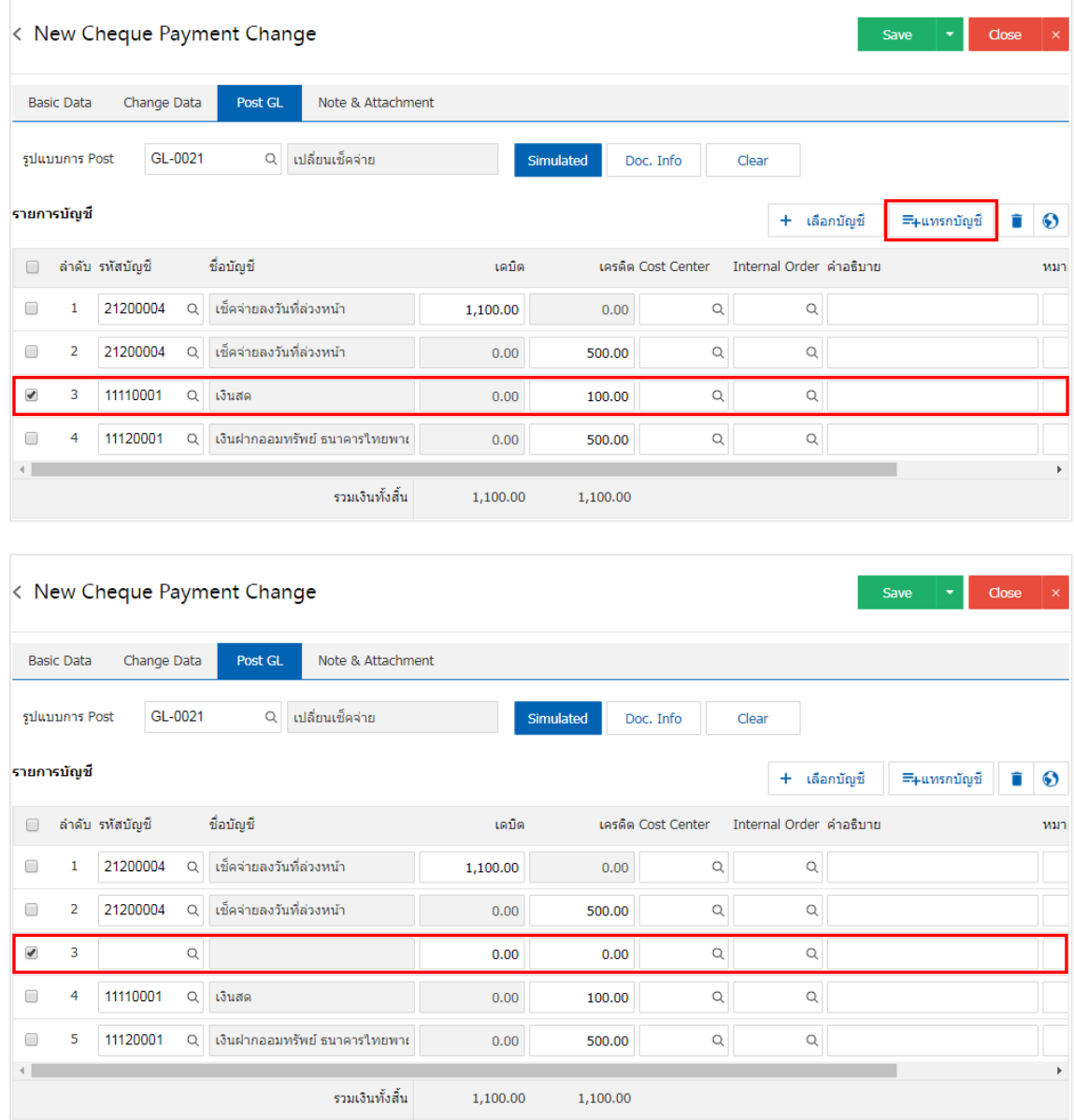

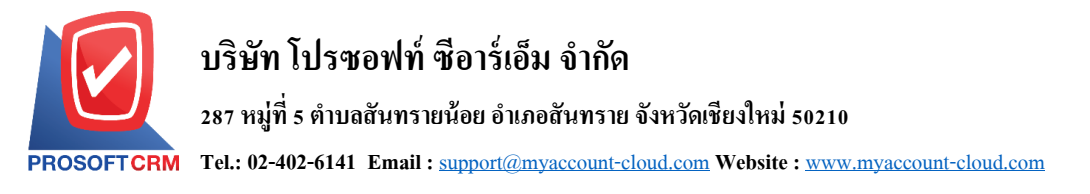

14. ใน Tab "Note & Attachment" คือ การระบุหมายเหตุท้ายบิล ผู้ใช้สามารถระบุหมายเหตุต่างๆ ที่ต้องการ โดยกดปุ่ ม " + " > "ระบุรายละเอียดที่ต้องการ" > " ต้งัเป็นหมายเหตุที่แสดงในทา้ยฟอร์ม" ใช้ในกรณีที่หมาย ี่ เหตุท้ายบิลมีมากกว่า 1 ขึ้นไป เพื่อนำมาแสดงในท้ายฟอร์ม > "✔" เพื่อเป็นการบันทึกข้อมูล ดังรูป

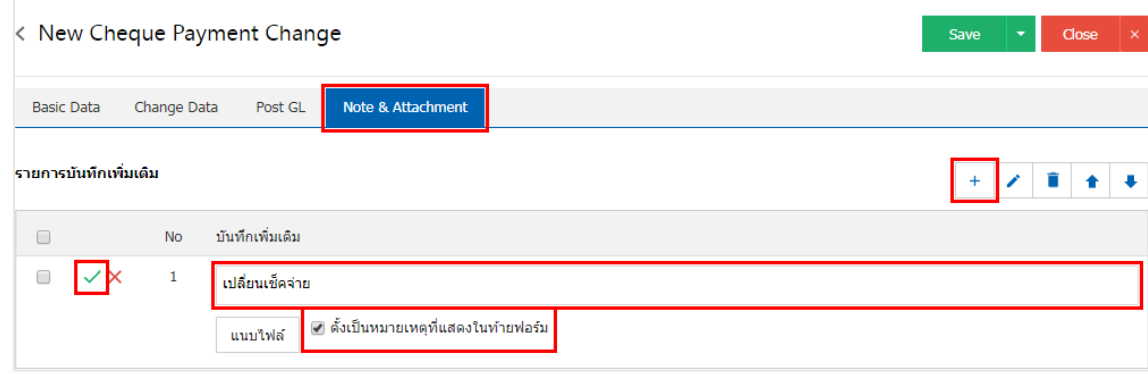

<u>\* หมายเหตุ : สัญลักษณ์</u> "★" และ "♥" คือ การเลื่อนข้อความขึ้น หรือลงตามที่ผู้ใช้ต้องการ

\* หมายเหตุ : ในกรณีที่ผู้ใช้มีเอกสารอื่นๆ เพื่อนำมาอ้างอิงในเอกสารเปลี่ยนเช็คจ่าย ผู้ใช้สามารถ "แนบไฟล์" เอกสารอื่นๆ ได้

15. หลังจากผู้ใช้ตรวจสอบข้อมูลครบถ้วนแล้ว ให้กดปุ่ม "Save" ทางด้านขวาบนของหน้าจอโปรแกรม เพื่อ ่ เป็นการบันทึกข้อมูลเอกสารเปลี่ยนเช็คจ่าย โดยการบันทึกข้อมูลสามารถแบ่งการบันทึกออกเป็น 3 รูปแบบ ได้แก่

- ่ Save คือการบันทึกเอกสารเปลี่ยนเช็คจ่ายปกติ พร้อมแสดงข้อมูลที่มีการบันทึกเรียบร้อยแล้ว
- Save & New คือการบันทึกพร้อมเปิดหน้าบันทึกข้อมูลเอกสารเปลี่ยนเช็คจ่ายใหม่ เมื่อผู้ใช้บันทึก ข้อมลเอกสารเปลี่ยนเช็คจ่ายเรียบร้อยแล้ว ระบบจะแสดงหน้าจอการบันทึกข้อมลเอกสารเปลี่ยน เช็คจ่ายใหม่ทับที
- ่ Save & Close คือการบันทึกพร้อมย้อนกลับไปหน้ารายการเปลี่ยนเช็คจ่าย เมื่อผู้ใช้บันทึกข้อมูล เอกสารเปลี่ยนเช็คจ่ายเรียบร้อยแล้ว ระบบจะย้อนกลับแสดงหน้าจอรายการเปลี่ยนเช็คจ่ายทั้งหมด ทันที

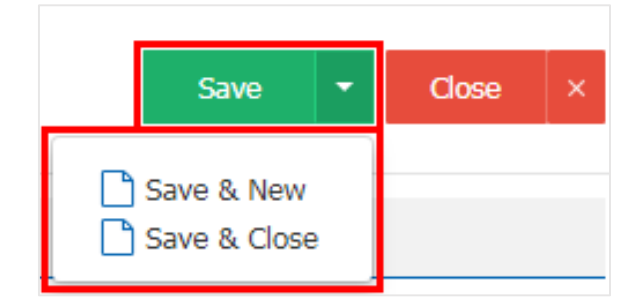